# **Completing Hires in JEMS CHRIS-HR via TREMS**

**Hiring for US and US-FTF**

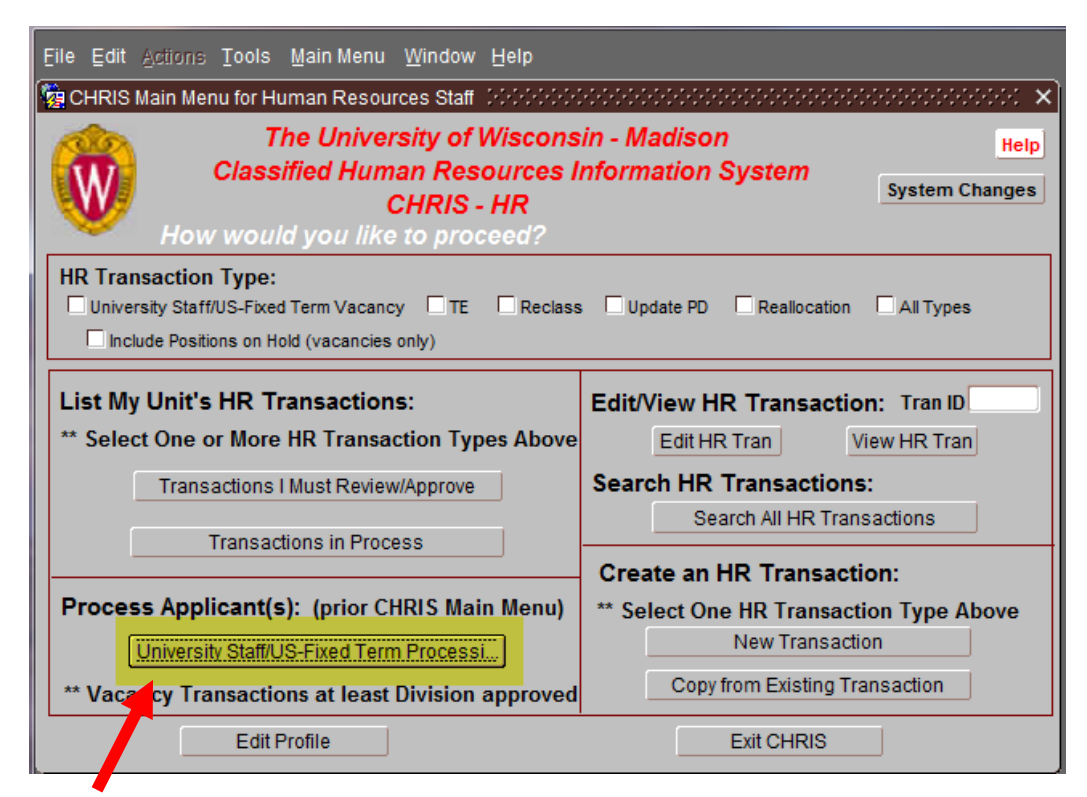

Click on <University Staff/US-Fixed Term Processing>

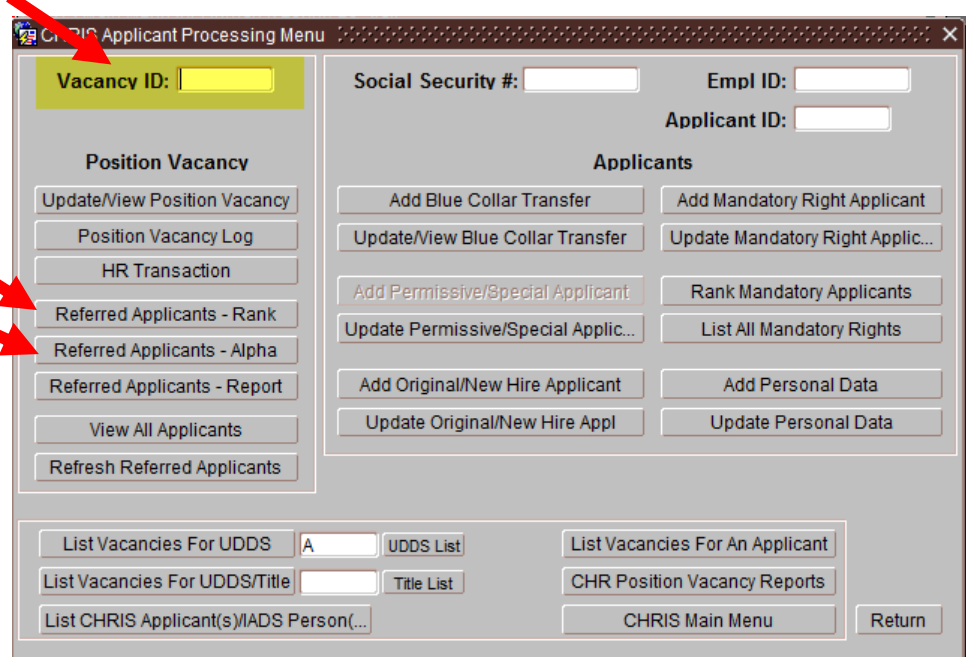

Enter the JEMS Transaction ID in the <Vacancy ID> field

Click on either <Referred Applicants – Rank> or <Referred Applicants – Alpha>

## **When clicking on Referred Applicants – Alpha**

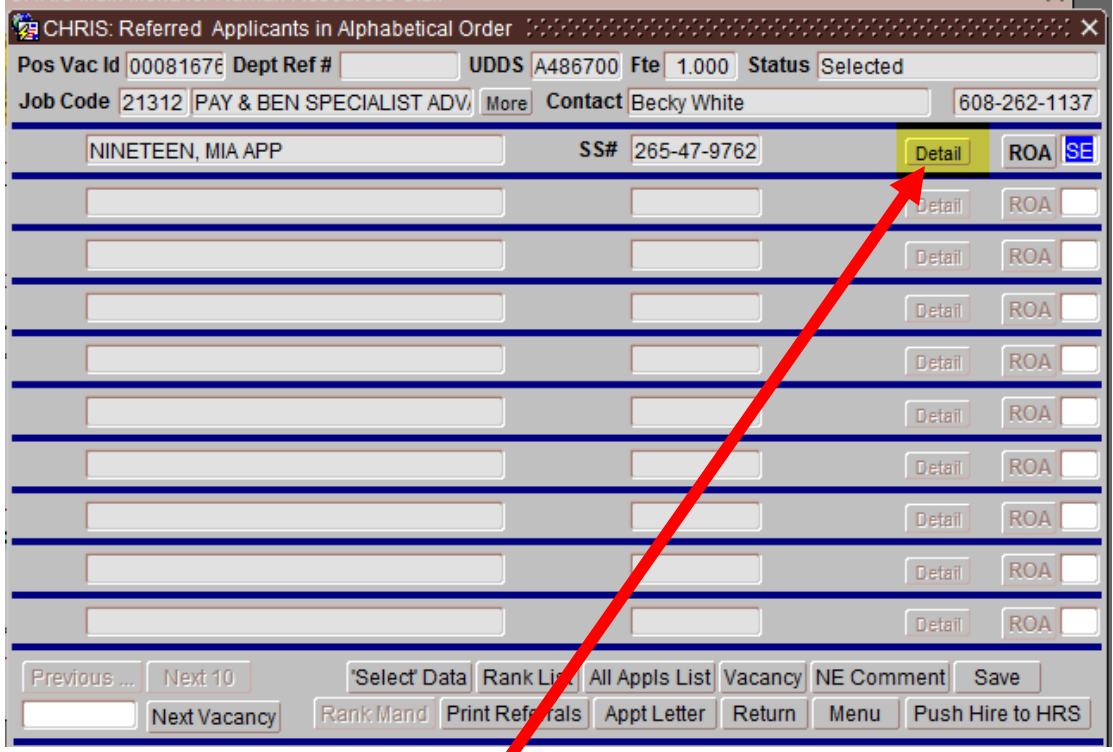

Click on <Detail> to open applicant data

## **When clicking on Referred Applicant - Rank**

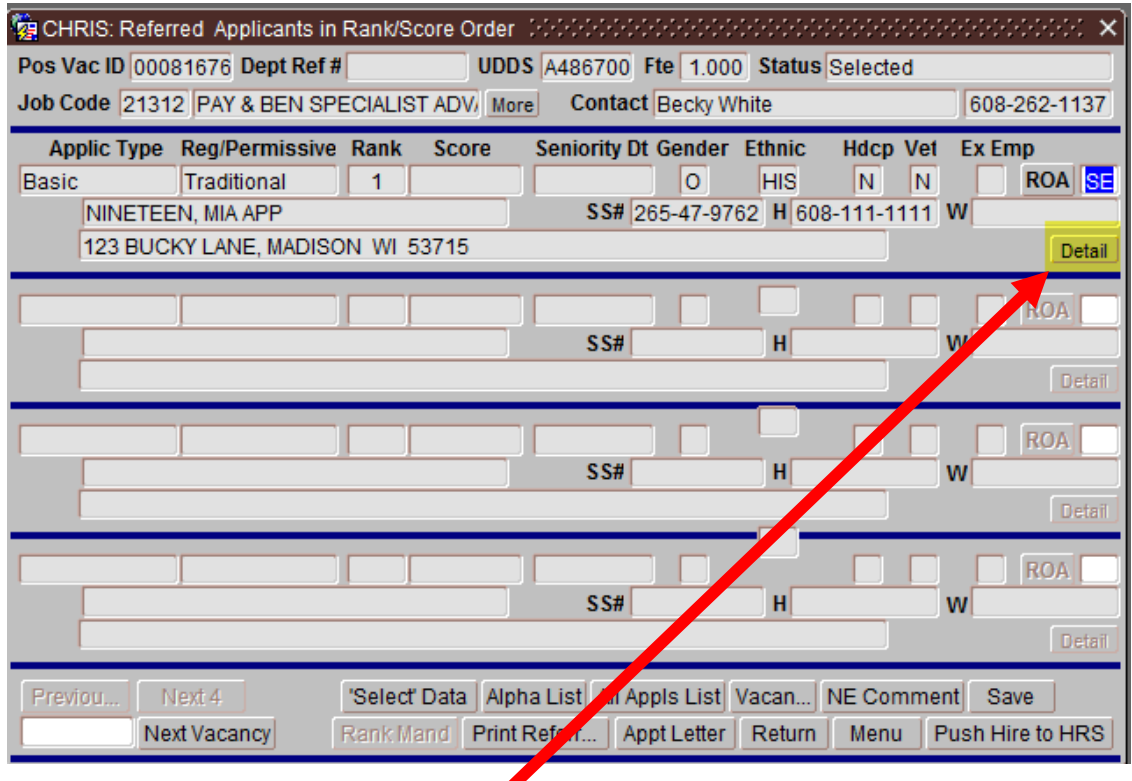

Click on <Detail> to open applicant data

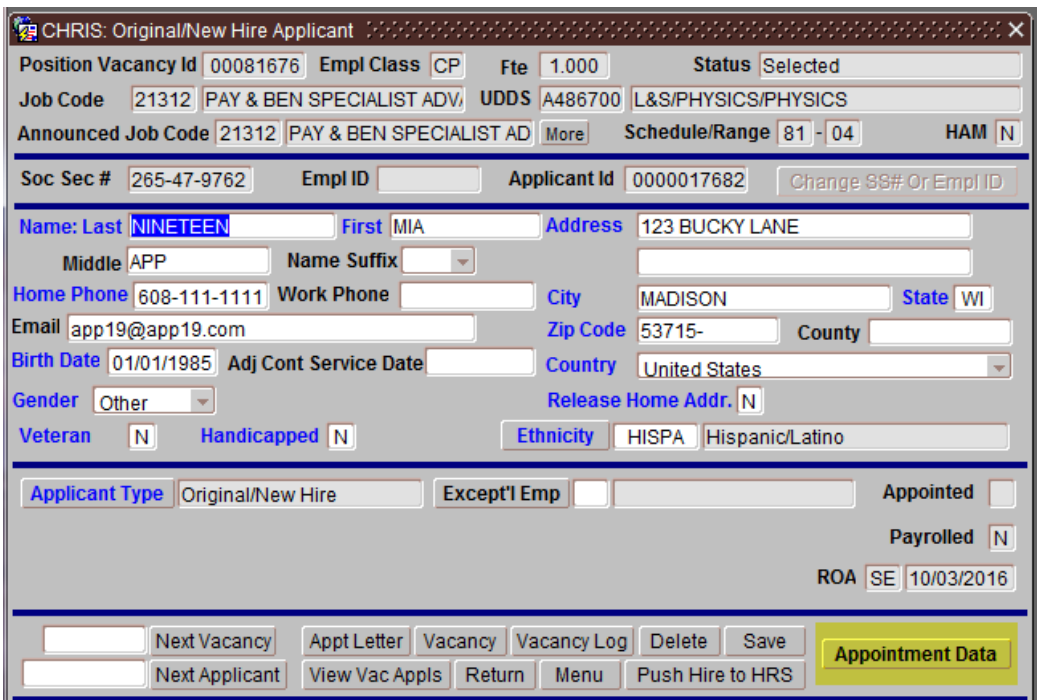

Review Selected Candidate's data - Note: If information is incorrect, corrections will need to be made in TREMS on the Offer Card which could result in an amended appointment letter.

If the selected candidate is a current or former employee the Empl iD will populate Enter or edit the Adjusted Continuous Service Date as necessary Click on <Appointment Data>

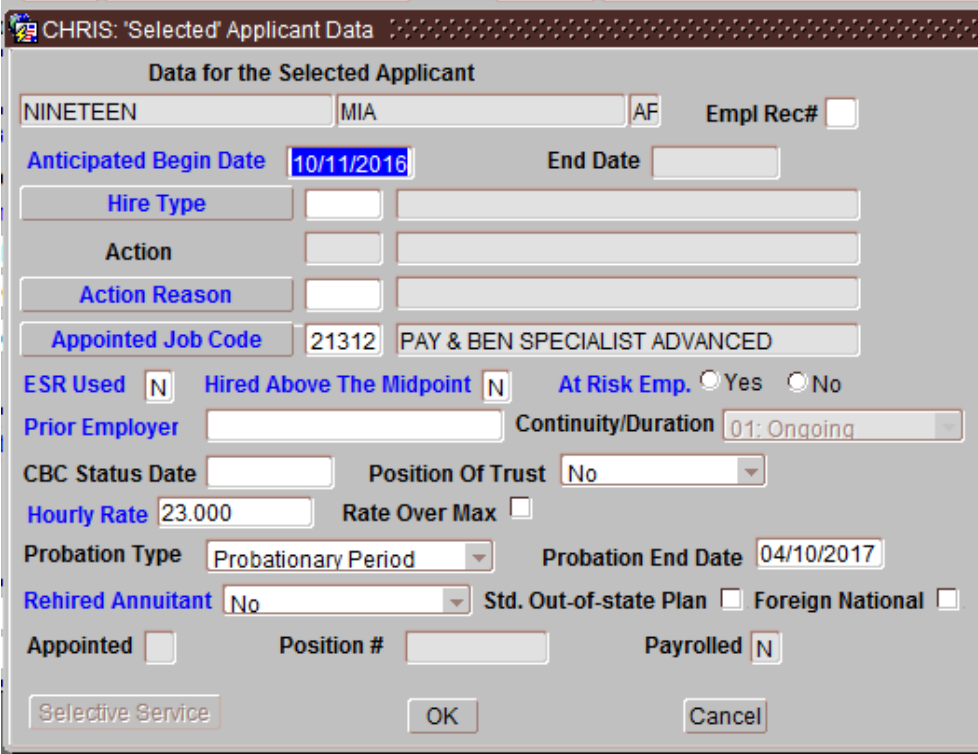

Review Data - Note: If information is incorrect, corrections will need to be made in TREMS on the Offer Card which could result in an amended appointment letter.

Enter <Hire Type>, <Action Reason>, <At Risk Emp>, <Prior Employer>

#### Click <ok>

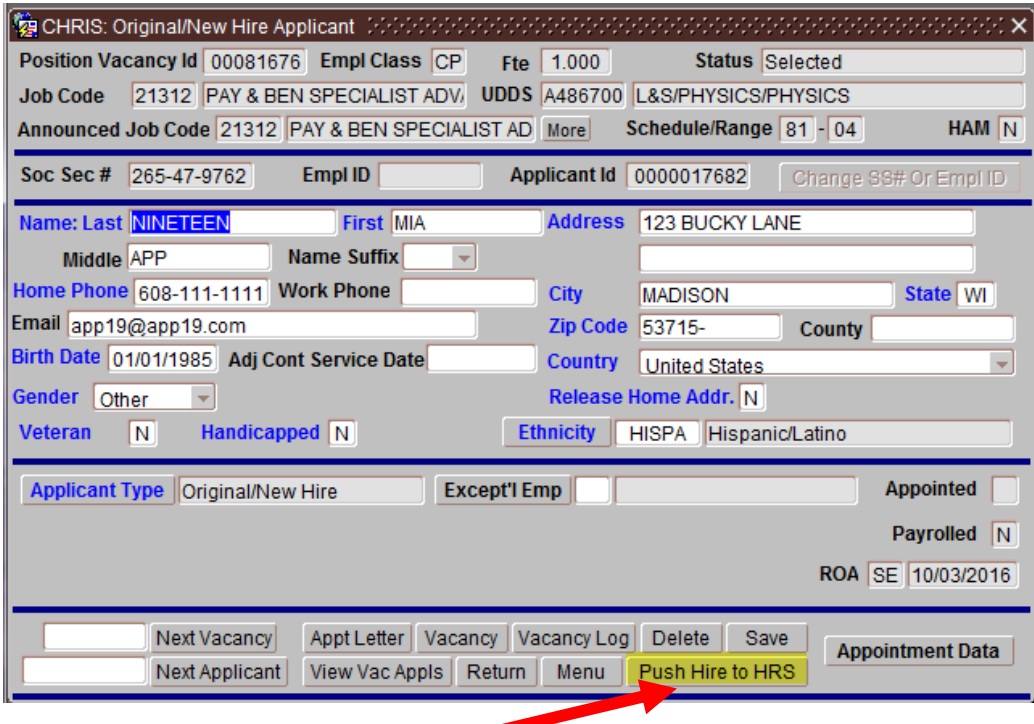

Click on <Push Hire to HRS>

### **TE Hire**

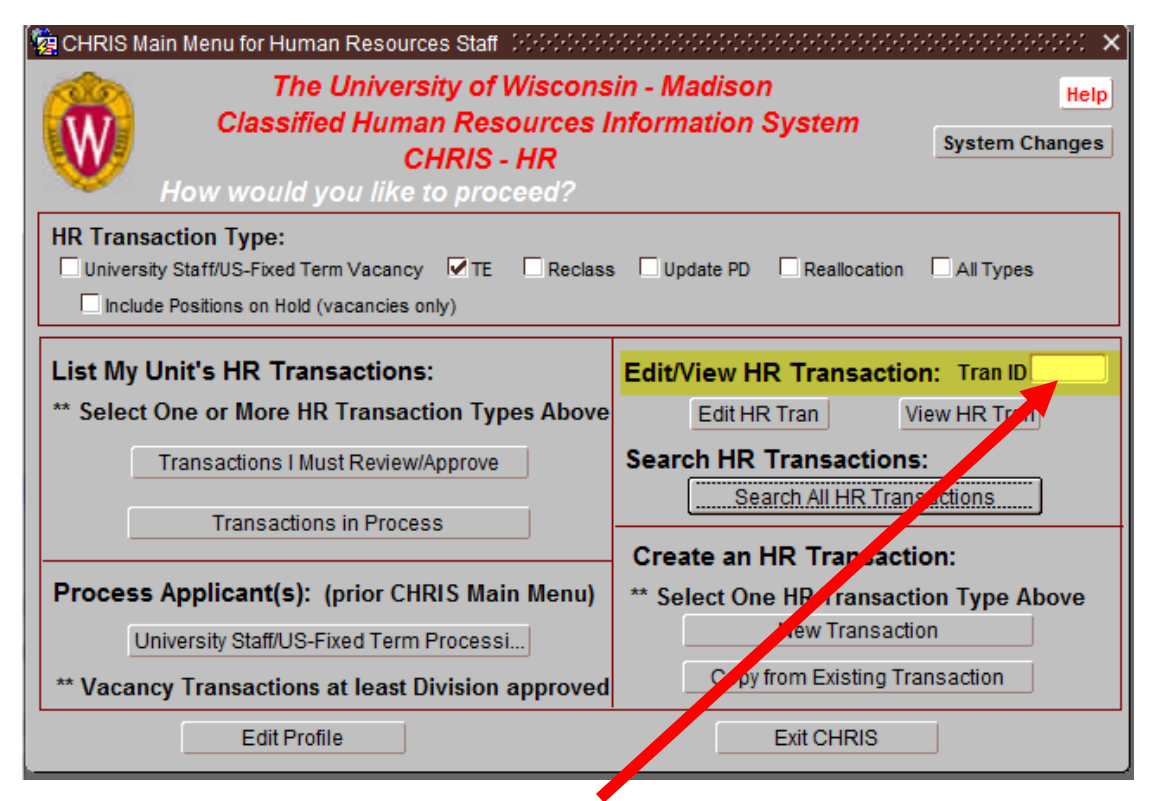

Enter JEMS Transaction ID in <Edit/View HR Transaction> field and click on <Edit>

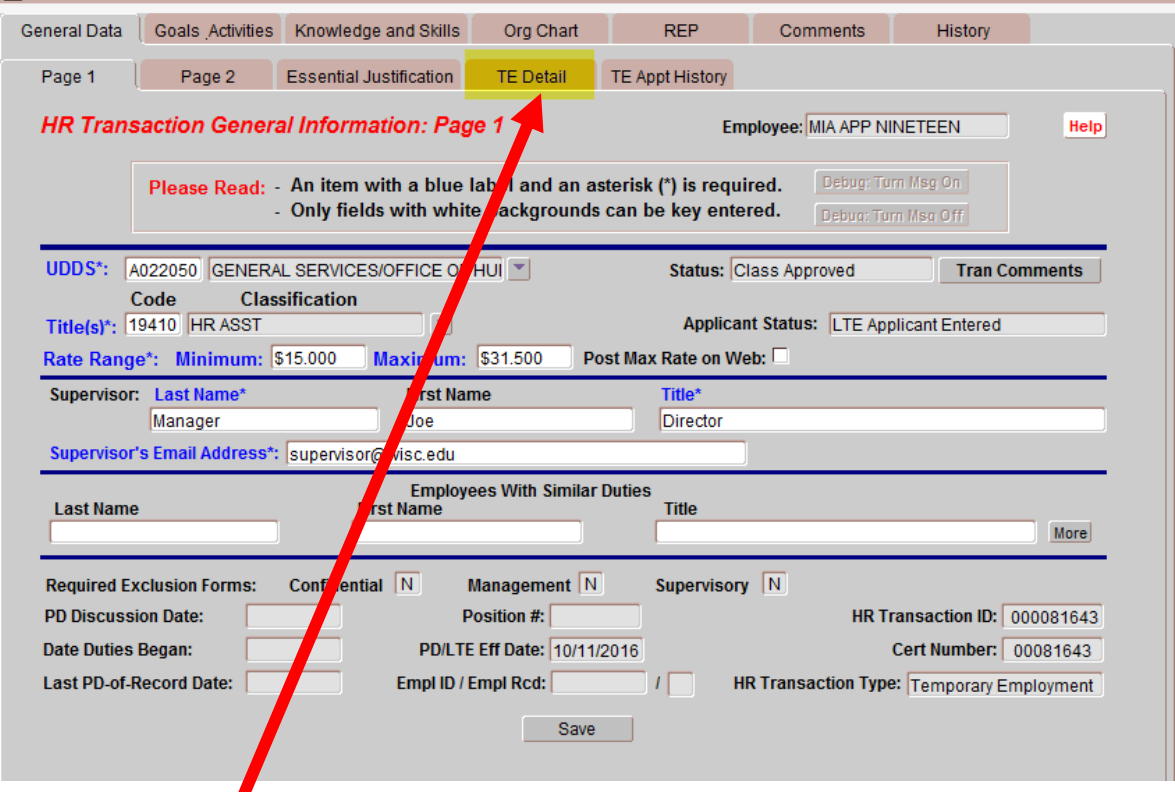

Click on <TE Detail> tab

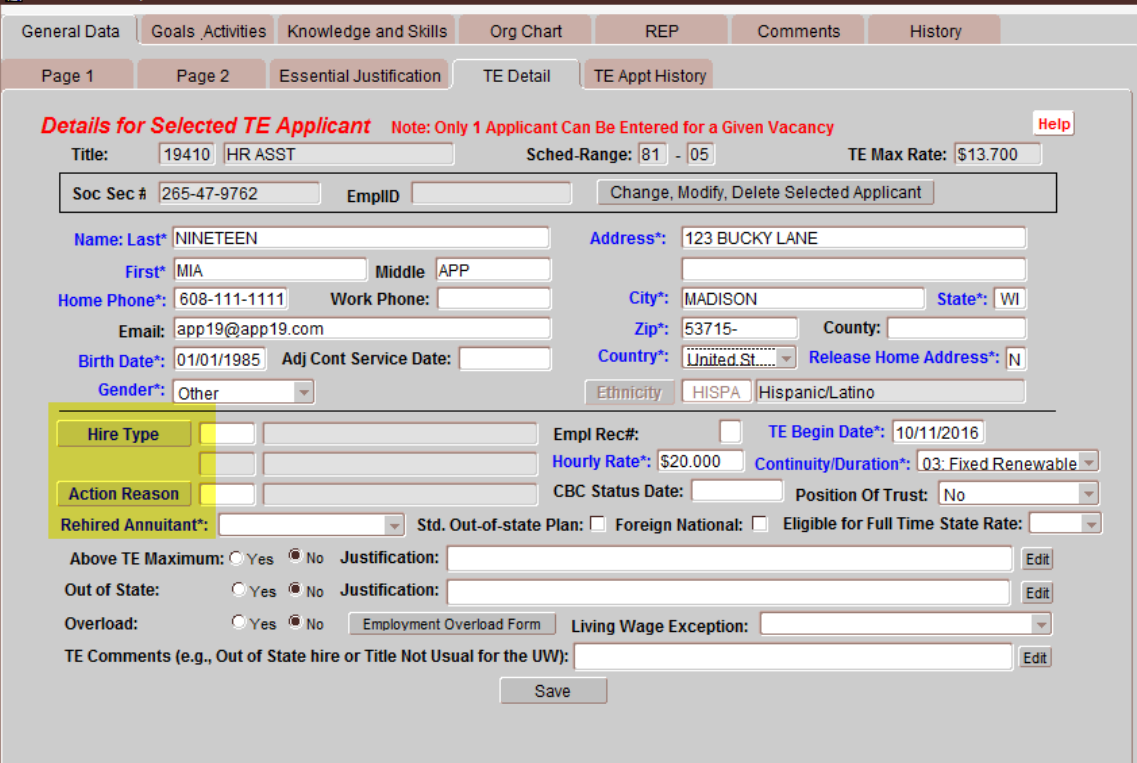

Review Data – Note: If information is incorrect, corrections will need to be made in TREMS on the Offer Card which could result in an amended appointment letter.

Enter <Hire Type>, <Action Reason>, <Rehired Annuitant> and other information as necessary Click <Save>

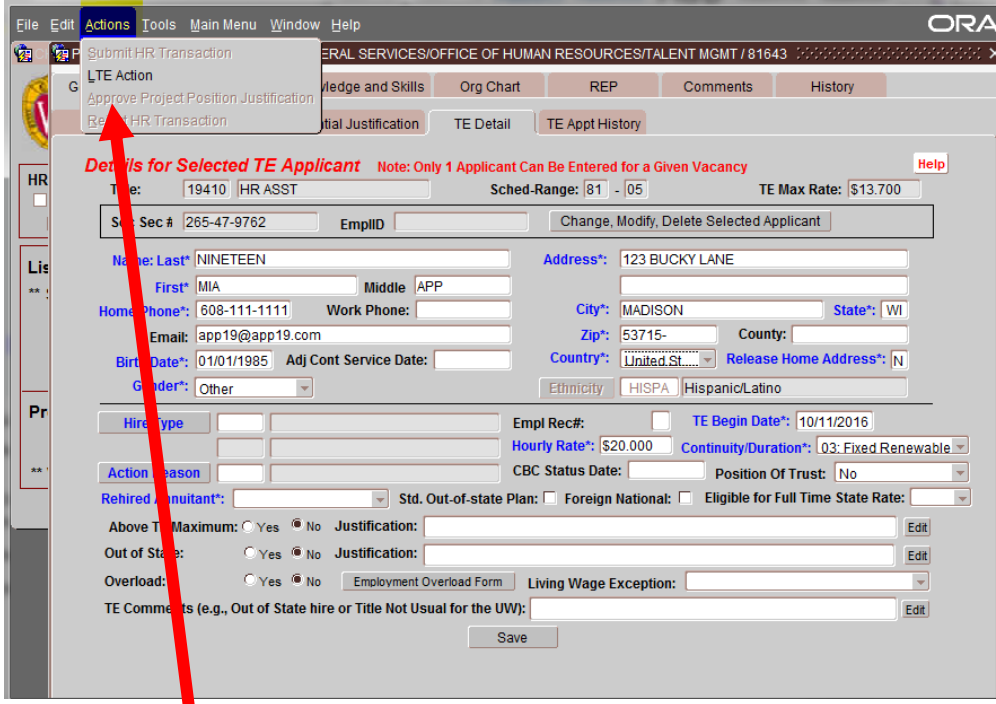

Click on <Actions> dropdown list

Click on <LTE Action>

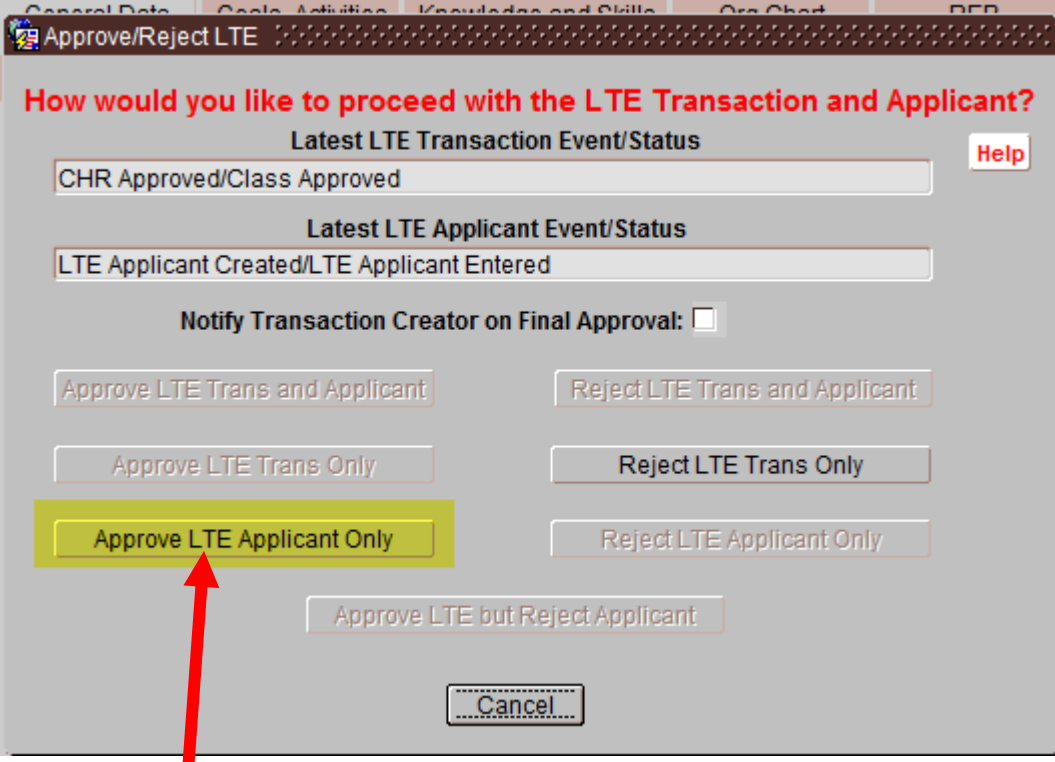

Click on <Approve LTE Applicant Only>

Hire will automatically push to HRS